## Myclubista nettisivuille -ohjeet

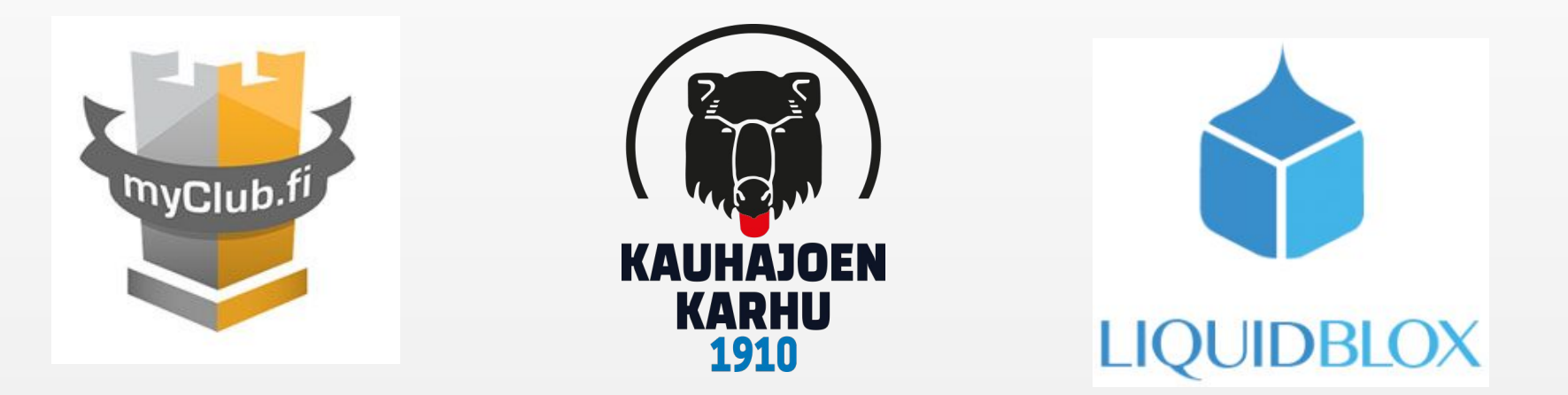

Janita Koski 2020

## Tavoitteena julkaisu nettisivuille:

**KKC Blackcurrants Cheerleading Blackcurrants** 

27.10.2020 15:18

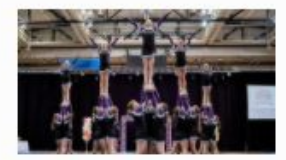

Blackcurrants on level 3 kilpajuniorijoukkue.

Joukkueessa on 2004-2008 syntyneet. He treenaavat tiistaisin klo 19-21 Virkun tennishallilla, torstaisin klo 19-21 Virkun painisalilla sekä sunnuntaisin klo 16-18 Virkun tennishallilla.

Joukkueeseen otetaan harrastajat pääsääntöisesti karsintojen kautta. Kauden päätapahtumat ovat kilpailut ja seuran näytökset.

Joukkuetta valmentaa Janita Koski.

Seuraa joukkuetta instagramissa @kkcblackcurrants!

Näytä vähemmän

Lajijaostot voivat kirjoittaa sivuilleen vain MyClubin kautta, seuraavalla tavalla:

- 1. Avaa MyClubista hallinta-osio, ja valitse ryhmä jonka alle haluat julkaista nettisivuille tietoa.
- 2. Avaa vasemmalla olevasta pystypalkista viestinä-kohdasta tiedotteet.
- 3. Klikkaa oikealta "uusi tiedote".
- 4. Aiheeksi voi laittaa esimerkiksi joukkueen nimen.
- 5. Sisältöön kirjoitat kaiken tekstin mitä haluat julkaista tässä tiedotteessa.
- 6. Oikealta voit lihavoida, kursivoida tms.
- 7. Oikealta voit myös poistaa valmiina olevan kuvan, tai vaihtaa oman.
- 8. Seuraavaksi näkyvyys: Milloin haluat tiedotteen näkyvän ja poistuvan nettisivuilta?
- 9. Liitteisiin voi halutessaan ladata tiedostoja tai kuvia.
- 10. Klikkaa alhaalta oikealta tallenna.

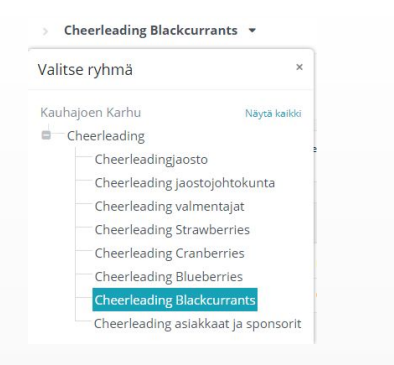

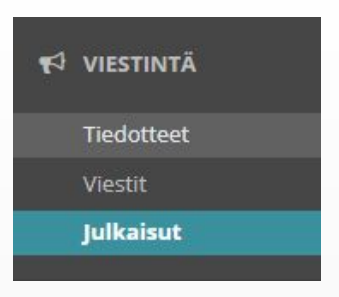

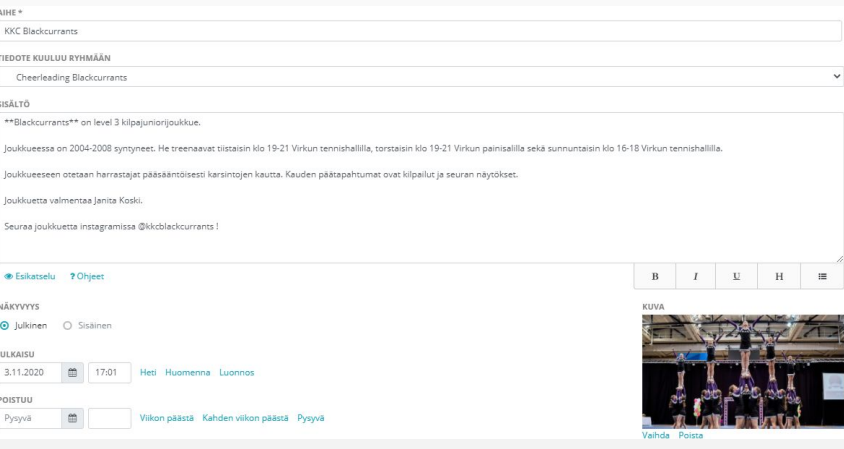

- 11. Siirry pystypalkista kohtaan julkaisut.
- 12. Klikkaa "uusi julkaisu"
- 13. Laita julkaisun nimeksi sama, minkä laitoit tiedotteen aiheeksi.
- 14. Klikkaa alhaalta oikealta tallenna.
- 15. Nyt kun klikkaat luomaasi julkaisua, teksti minkä kirjoitit tiedotteeseen, pitäisi näkyä.

16. Luomasi julkaisu siirtyi nyt automaattisesti Karhun nettisivuille ko. ryhmän kohdalle! Halutessasi nettisivuille tiedotteen, sinun pitää tehdä molemmat tiedote ja julkaisu. Jos teet vain jomman kumman, se ei tule näkyviin!

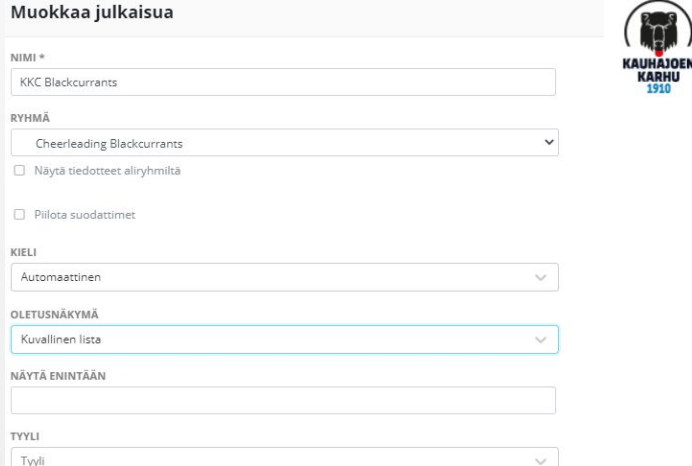

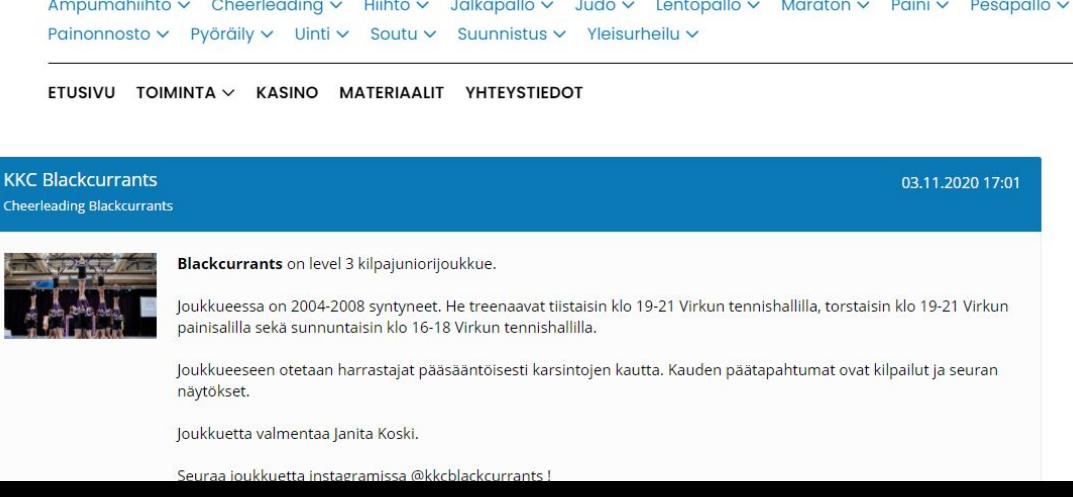

17. Huom! Nettisivuilla pitää näkyä ryhmä, johon aiot tehdä julkaisun. Vain MyClubissa näkyvään ryhmään julkaistut julkaisut eivät tule nettisivuille jos niille ei ole siellä "otsaketta".

18. Nettisivuilla näkyviä tiedotteita ja julkaisuja voi myöhemmin MyClubin kautta muokata ja poistaa klikkaamalla auki tiedote/julkaisu. Ylhäältä löytyy muokkaus ja poistamismahdollisuudet.

> Cheerleading  $\vee$  Hiihto  $\vee$ Jalka Cheerleadingjaosto Cheerleading jaostojohtokunta ГA **Cheerleading Strawberries Cheerleading Cranberries Cheerleading Blueberries Cheerleading Blackcurrants**

Jos julkaisun jälkeen nettisivuilla tekstissä ei ole kappalejakoa, vaikka laitoit ne tiedotetta tehdessä, toimi näin:

- 1. Mene osoitteeseen <https://apps4lifehost.com/Instagram/CaptionMaker.html>
- 2. Kopioi ja liitä siellä olevaan tekstilaatikkoon koko tiedotteen teksti.
- 3. Laita tekstilaatikossa enter-näppäimellä kappalejaot takaisin.
- 4. Paina sen jälkeen nappia "Convert (& copy to clipboard)"
- 5. Mene muokkaamaan tiedotetta MyClubiin, ja poista vanha teksti laatikosta. Liitä uusi teksti tilalle.
- 6. Klikkaa tallenna. Nyt tekstissä pitäisi olla kappalejaot!

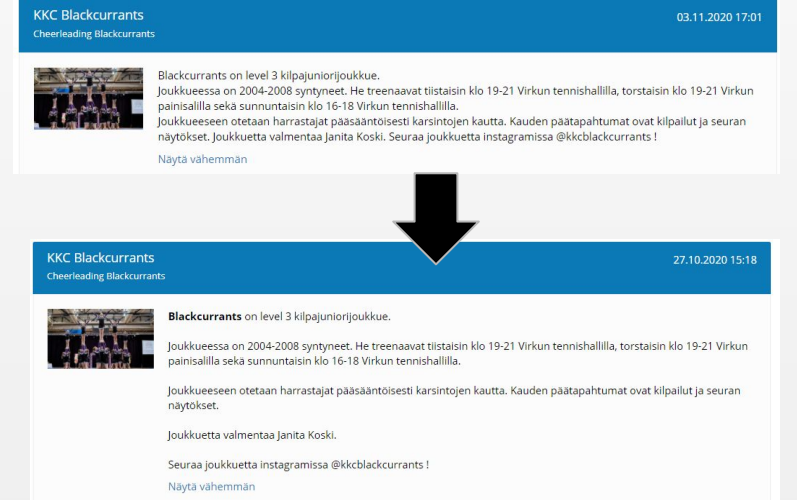

- Tee tekstistä helppolukuista ja selkeää. Lisää isot alkukirjaimet, pilkut ja pisteet ym.
- Käytä kappalejakoa! Teksti on huomattavasti selkeämpi kun asiat on jaettu kappaleisiin.
- Tarkista kirjoitus- ja asiavirheet.
- Käytä lihavointia esimerkiksi korostamaan tärkeitä asioita.
- Käytä hyvälaatuisia kuvia.
- Pyri laittamaan nettisivuille mahdollisimman ajatonta tietoa, jos et halua käydä niitä aina tarvittaessa muuttamassa.

Näillä ohjeilla saamme selkeät ja yhtenäiset nettisivut Karhulle! ( $\bullet$ 

Nettisivuja pääsee katsomaan vasta, kun ne on julkaistu. Aiemmin niitä ei pysty alajaostojen nettisivupäivittäjät katsomaan.

#### Kalenteri ja tapahtumat Myclubista nettisivulle

Saat jokaiselle oman jaostosi otsakesivulle valita näkyykö siellä kalenteri ja/tai tapahtumat.

Kalenterissa ja tapahtumissa voit valikoida mitä siellä nettisivuilla näkyy (yksi tai useampi): harjoitus, ottelu, leiri, turnaus. kurssi

Esimerkiksi jaoston yleistietosivulle voi laittaa kalenteriin näkyviin kaikki jaoston tapahtumat. Joukkuesivulle vain ko. joukkueen ottelut ja treenit yms.

Nämä asetukset voi tehdä vain nettisivun muokkaajat (Anni, Janita). Heille siis tarkka tieto mitä haluaa näkyviin niin he vaihtavat ne.

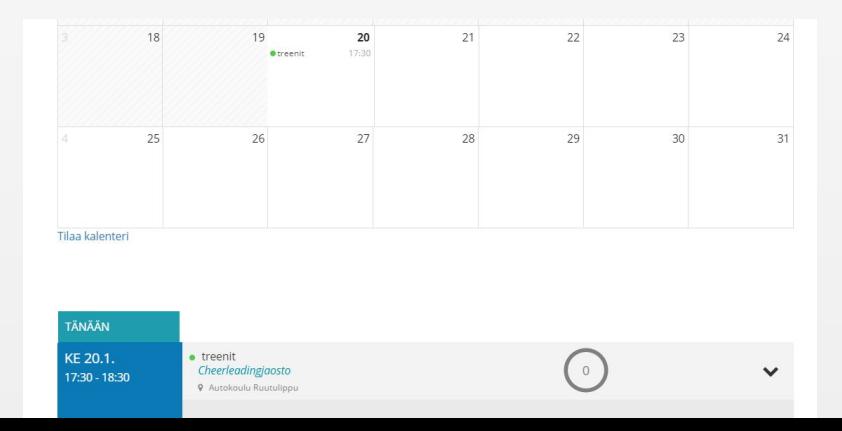

# YLEISNÄKYMÄÄ SIVUILTA SEKÄ ESIMERKKEJÄ --->

- Vasemmalla oleva kuva on ensimmäinen näkymä Cheerleadingjaoston sivusta. Oikean puoleinen kuva on myclubissa tiedote tyylillä tehty, sijaitsee alempana samalla sivulla.
- Vain myclubin pääkäyttäjän voivat tehdä vasemmanpuoleisen tekstin ja kuvan, jaostojen nettisivutyöstäjät siis kirjoittakaa tiedote tyylillä teksti minkä haluatte tuohon vasemman kuvan paikalle, niin me kopioimme kuvan ja tekstin siihen.

#### **Cheerleadingjaosto**

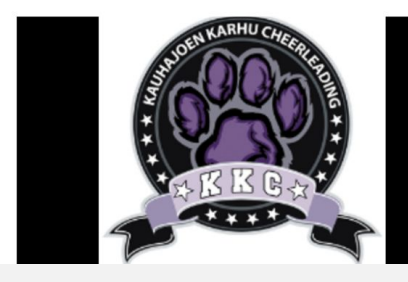

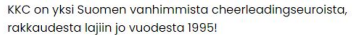

Alkuvuodesta 2021 otamme uusia harrastajia mukaan!

Yhteystiedot ja somet

yhteydenotto ja kysymykset: karhucheer@gmail.com ilmoittautuminen: kkc.ilmoittautuminen@gmail.com

Treenipaikka: virkistysuimala-urheilutalo Virkku, Urheilutie 3, 61800 Kauhajoki

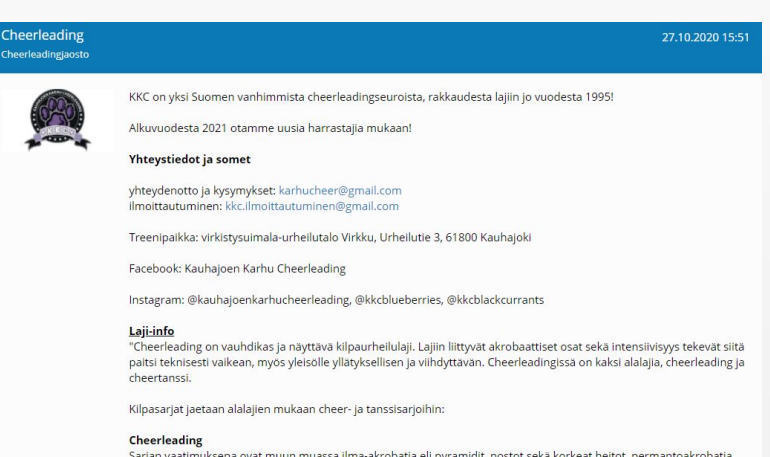

Sarjan vaatimuksena ovat muun muassa ilma-akrobatia eli pyramidit, nostot sekä korkeat heitot, permantoakrobatia sekä omalle joukkueelle suunnatut kannustushuudot.

Kilpailusäännöissä on määritelty jokaisen ikä- ja taitotason kilpailuohjelman pakolliset elementit. Arvosteluperusteina

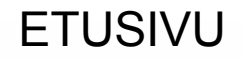

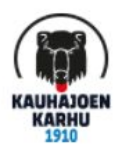

Ampumahiihto v Cheerleading v Hiihto v Jalkapallo v Judo v Lentopallo v Maraton v Paini v Pesäpallo v Painonnosto v Pyöräily v Uinti v Soutu v Suunnistus v Yleisurheilu v

ETUSIVU KONTAKTIT SEURA $\backsim$  MUUTOIMINTA $\backsim$  KASINO $\backsim$  MATERIAALIT YHTEISTYÖ $\sim$ 

## **KAUHAJOEN KARHU**

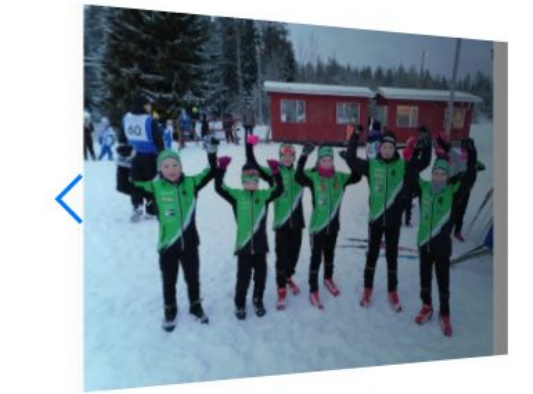

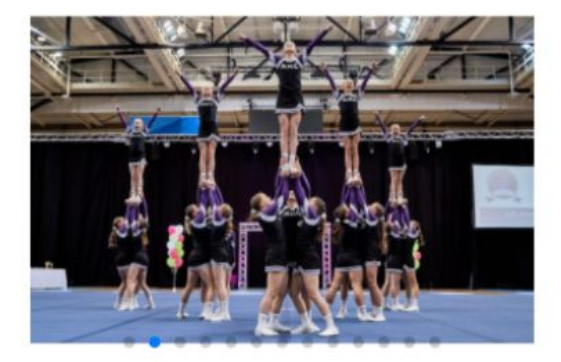

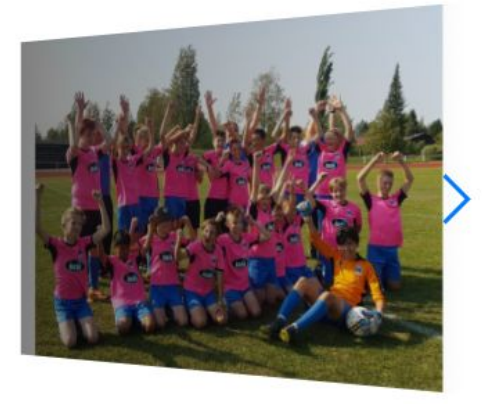

### ESIMERKKI: Cheerleadingjaoston otsakkeet ja sisältö nettisivuilla

- "(lajin nimi)jaosto"-kohtaan yleistä tietoa teidän jaostosta sekä lajista.
- jaostojohtokuntaan halutessanne nimet hallituslaisista sekä jokin yhteystieto esim. sposti.
- Jokaisesta joukkueesta on oma otsake, jossa tietoa joukkueesta.

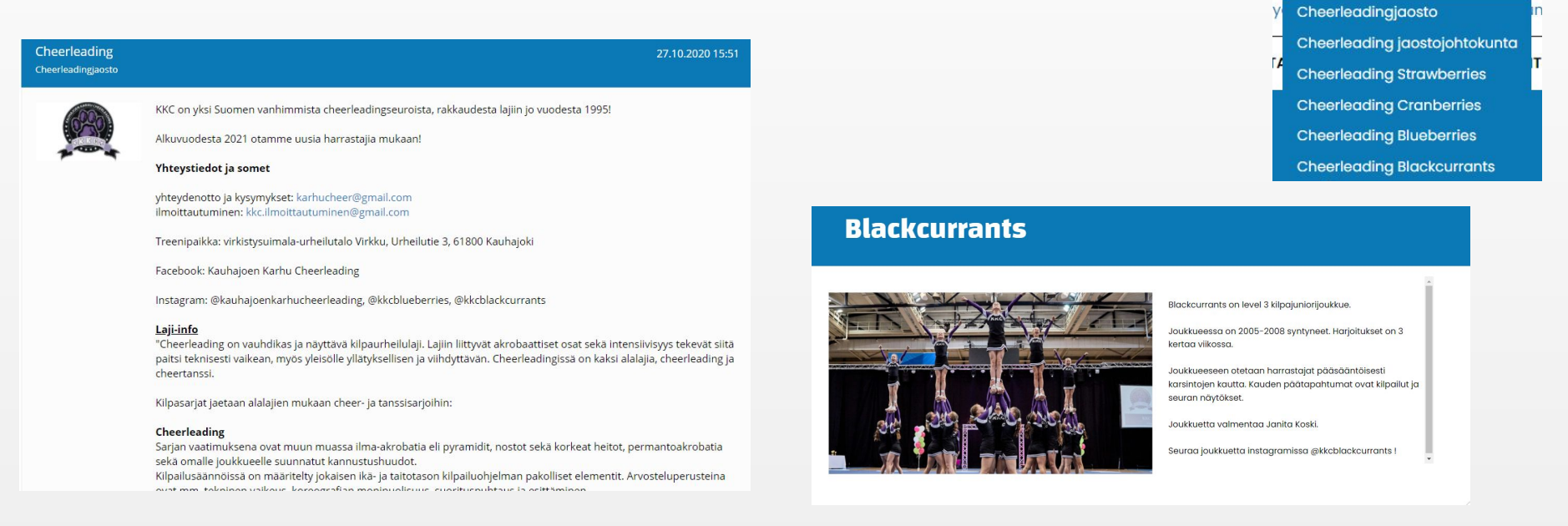

Cheerleading v Hiihto v

Jalkar

Nettisivujen kontaktit-sivulla koostetaan jokaisen jaoston pj:n nimi ja yhteystiedot, sekä logo jos jaostolla sellainen on.

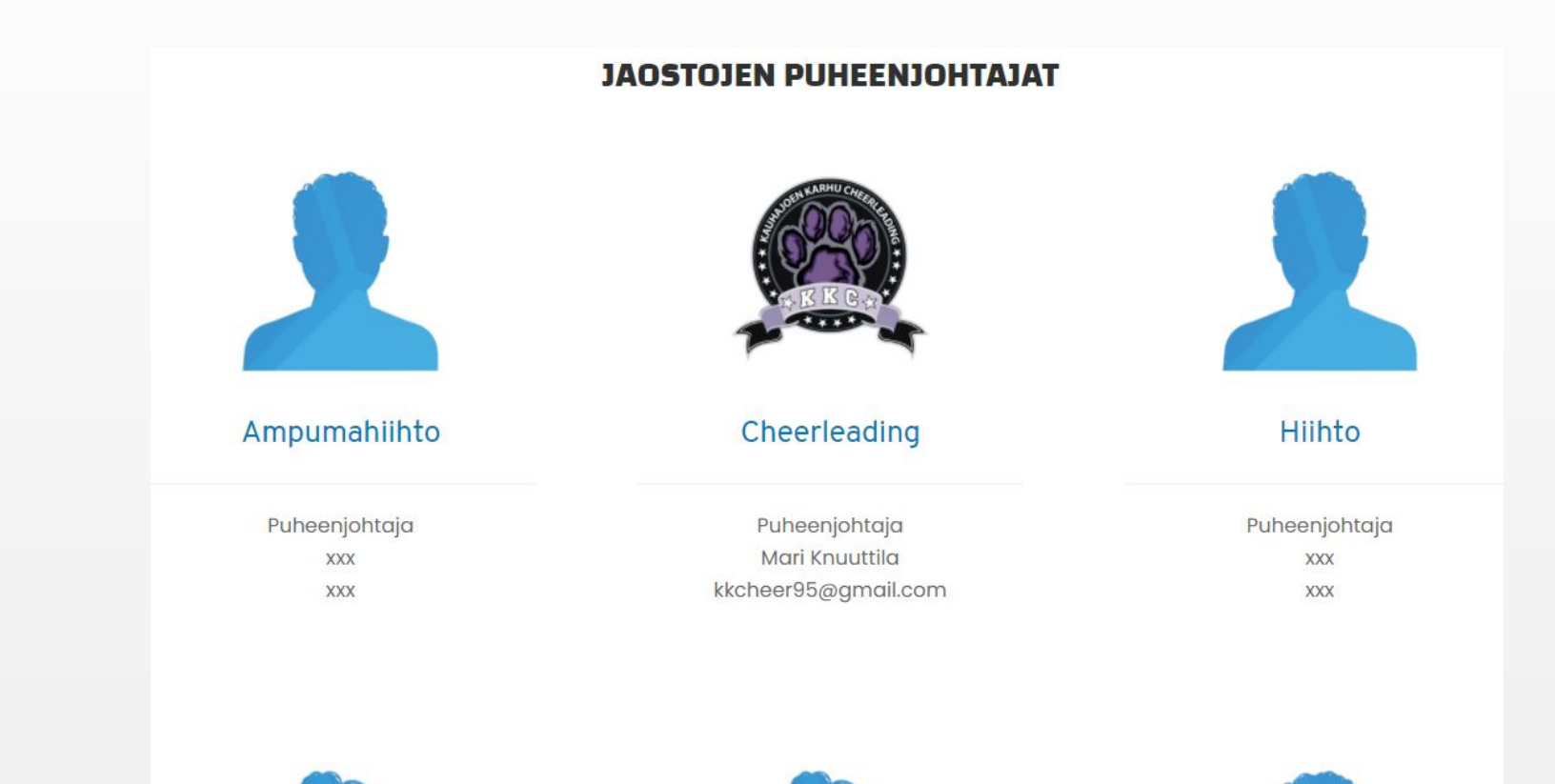

Menossa jo mukana-sivulla koostetaan Karhun sponsoreita. Jos jaostoilla on omia sponsoreita, voidaan ne halutessanne lisätä sivulle omalla otsikolla, esim. Cheerleadingia mukana tukemassa.

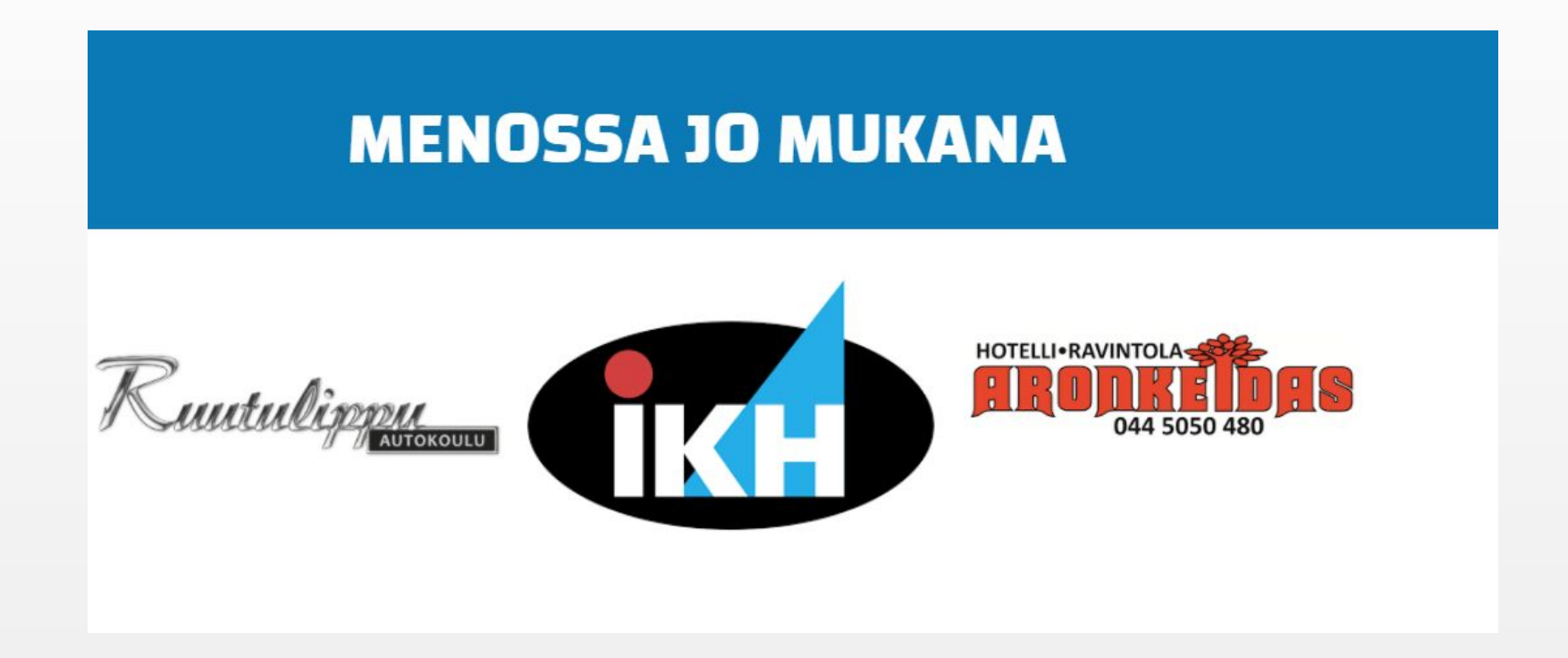